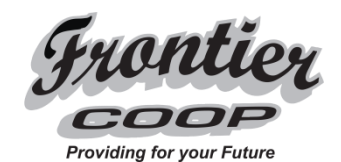

## **Making offers to sell your grain helps keep you in the top third of the market price range!**

Dear Valued Customers,

We would like to invite you to visit Frontier Coop's Portal Online Offer Center for your grain offers and transactions.

This is a value-added tool that we are extending to you as a loyal grain customer, to enhance our communication and service to you. Our goal in providing this tool is to increase our accessibility to you, while giving you easy management tools for your own business use.

At Frontier Coop, you can enjoy many of the same benefits you get with online banking for your grain offers and transactions:

- Connect with us Every Minute of Every Day
- Make and Manage offers and sales from any device
- Submitting offers keeps you ahead of the market and locks in profits
- Conveniently track your delivery commitments and schedules online
- Receive email or text message notifications when your offers are acknowledged as firm offers accepted as a finalized transaction or have expired
- Secure and easy. Your information will only be viewable to you and Frontier Coop.

Please visit [http://www.frontiercooperative.com](http://www.frontiercooperative.com/) today to join.

- -Click the **Grain Portal Log In** link on the left of the page. This will take you to the Frontier Coop's Cash Bids page.
- -The Portal Login will appear on top of the page. Select *Click Here To Request A Username/Password.*
- -Fill out the Registration form. A list of services will be provided for enrollment; verify **Portal Offer** is checked. Submit the request. Once your Registration request has been submitted, you and Frontier Coop will be notified of the submission request.
- -When Frontier Coop approves your request you will receive an email confirmation stating *"Your account with Frontier Coop has been modified…"*

# **How To Make An Offer**

Please visit [http://www.frontiercoopgrainportal.com](http://www.frontiercoopgrainportal.com/) today to make an offer.

- Click the **Grain Portal** link on the left of the page. This will take you to the Frontier Coop Cash Bids Page.
- Enter Username and Password. Click Login.
- Cash Bids Page will be displayed with "Make Offer" to the right of the posted Cash Price. Click the **Make Offer** link
- Type in your quantity, as well as price if you are offering higher than the posted price.
- Your offer is set to automatically expire on the Delivery End Date but can be changed to any day before the delivery period (the offer will expire if no action is made within the selected time frame).
- Read and approve any terms and conditions by checking the box in the lower-left corner.
- Click the **Submit For Confirmation** button.
- Double-check your offer, then click **Finalize Offer**.
- Click **Close Window** after the offer ID# appears; we will be instantly notified of your offer.
- You will receive an email confirming your posted offer.

## **How To View Your Account Online**

- Scroll to the bottom of the cash bids.
- Become familiar with the status symbol and offer type legends located at the bottom of the cash bids page.
- When we acknowledge your offer, the status of your offer will reflect the current status. You will receive an email confirming the new status.
- Click on the offer ID# to view the history of your offer.
- Withdraw open offers by clicking the down arrow box to the right of the offer.
- Additional customer support is available by clicking **Help**, located above the Login box.

If you would like more information, please contact us by phone at 402-545-2811 Ext 233. Thank you for your business, and we look forward to seeing you online!

## Sincerely,

## **Frontier Coop Grain Department**